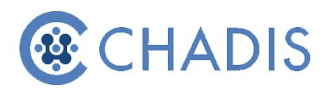

## **How to Invite a Teacher**

## **Why Invite a Teacher?**

If your child has any issues that affect learning or behavior, getting information from teachers about his or her progress can make a big difference in the care the doctor provides. Teachers may require your permission to provide information. You can give this permission in the next step in CHADIS.

- 1. Log into CHADIS with your username and password.
- 2. Select the appropriate child
- 3. Under **Invitations,** click on Go next to **Invite a Teacher to do CHADIS**.

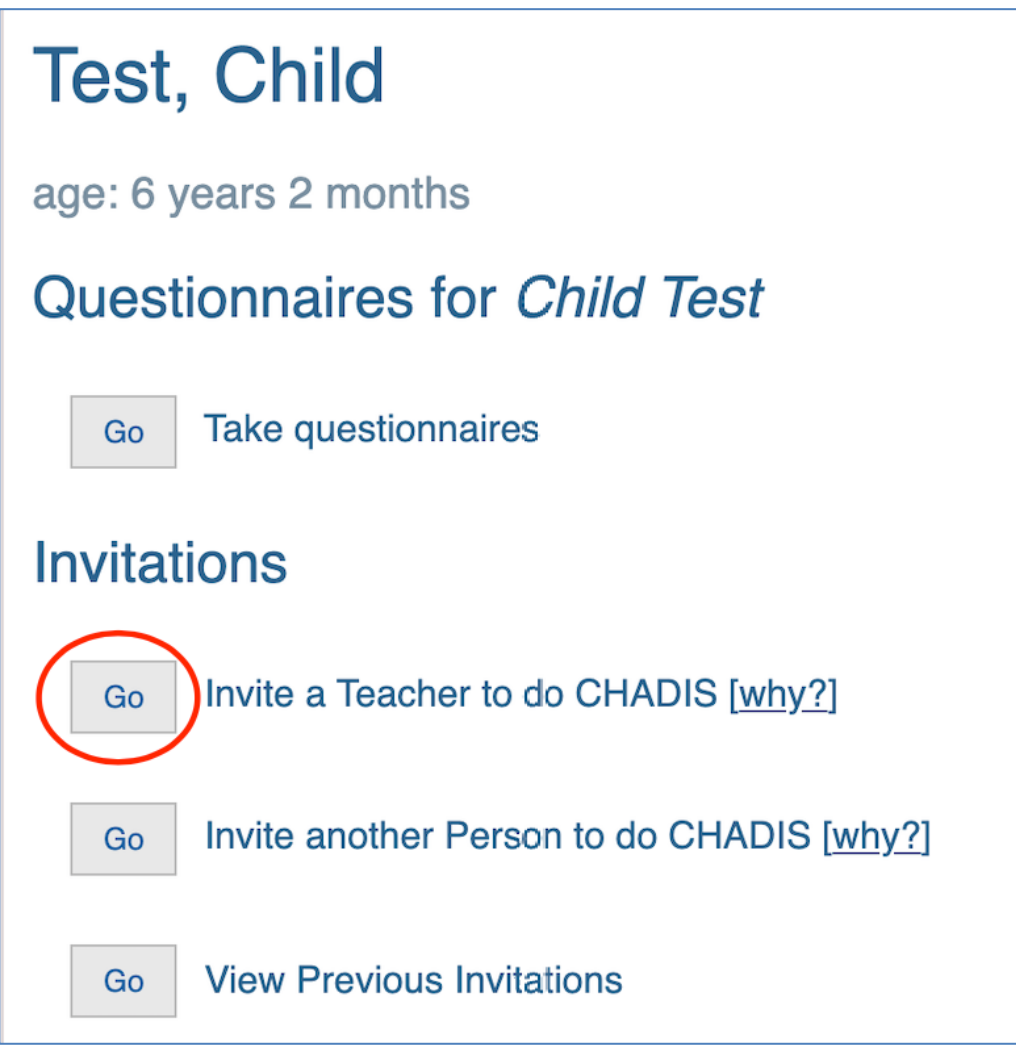

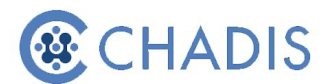

4. Complete the Email or Text Notification form and click **Create Invitation**. An email or text will be sent inviting the teacher to register. You can send an extra note to the teacher in the 'Extra Text' section if desired. However, the standard email will include information on CHADIS and instructions to register.

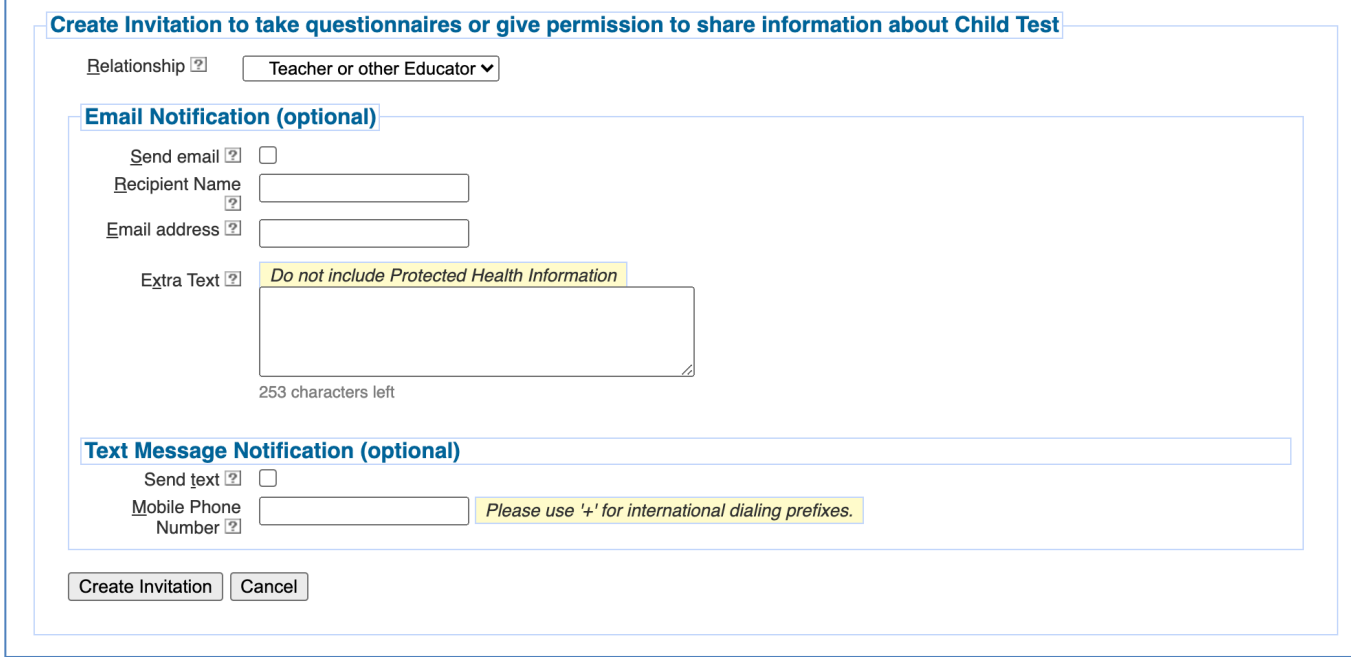

## 5. **Completing the Email Notification and Text Message Notification is**

v

**optional**. If you do not have the teacher's email address or cell phone number, you will still be able to provide the teacher with the required information. Leave the Email and Text Notification section blank. **Click Create Invitation**.

6. If a teacher is invited to complete questionnaires, CHADIS prompts the user to create a viewable and printable consent form for the teacher.

7. Click **Next** to complete the 'School Release' form or **Skip** if you don't need to complete a consent form. *This consent form may be required by school districts before teachers may participate. This process documents caregiver consent.*

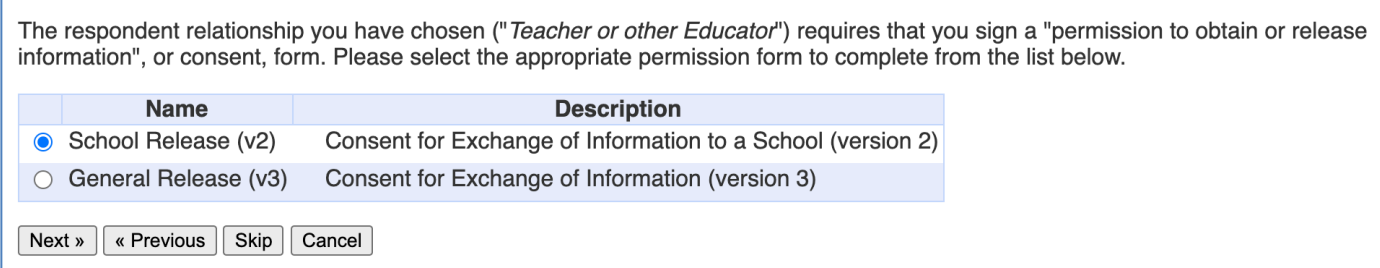

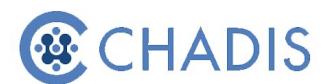

8. Complete the consent form with as many details as possible and uncheck any boxes that for information you do not want to be exchanged:

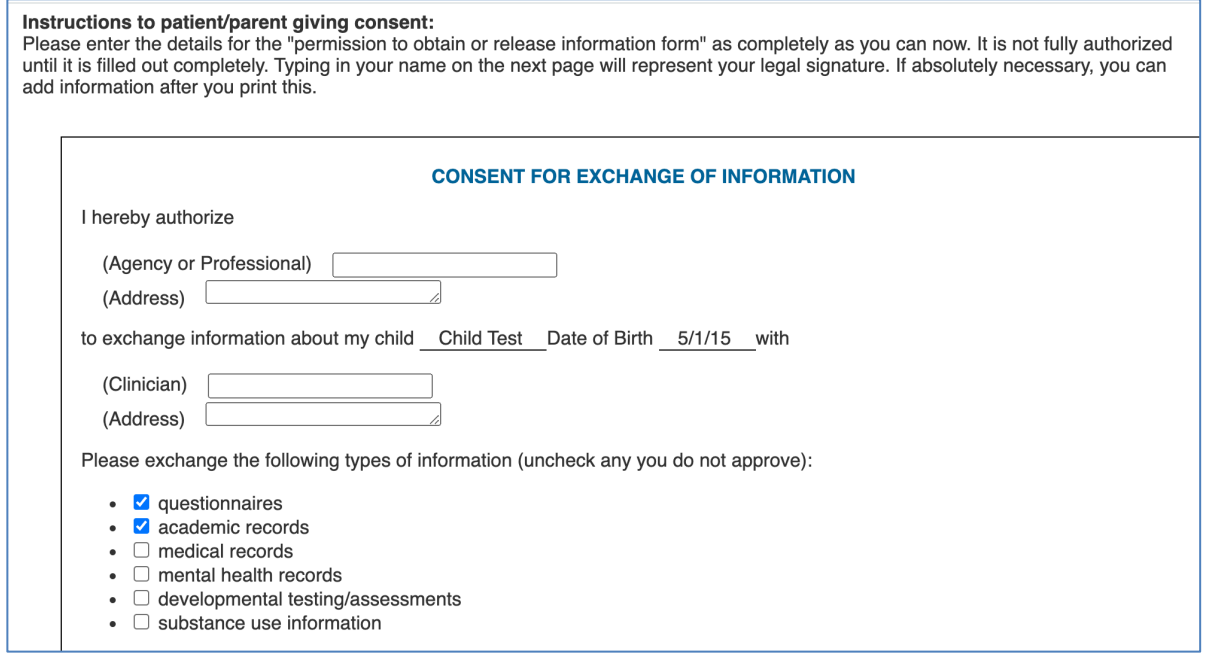

Click Next and sign the consent form:

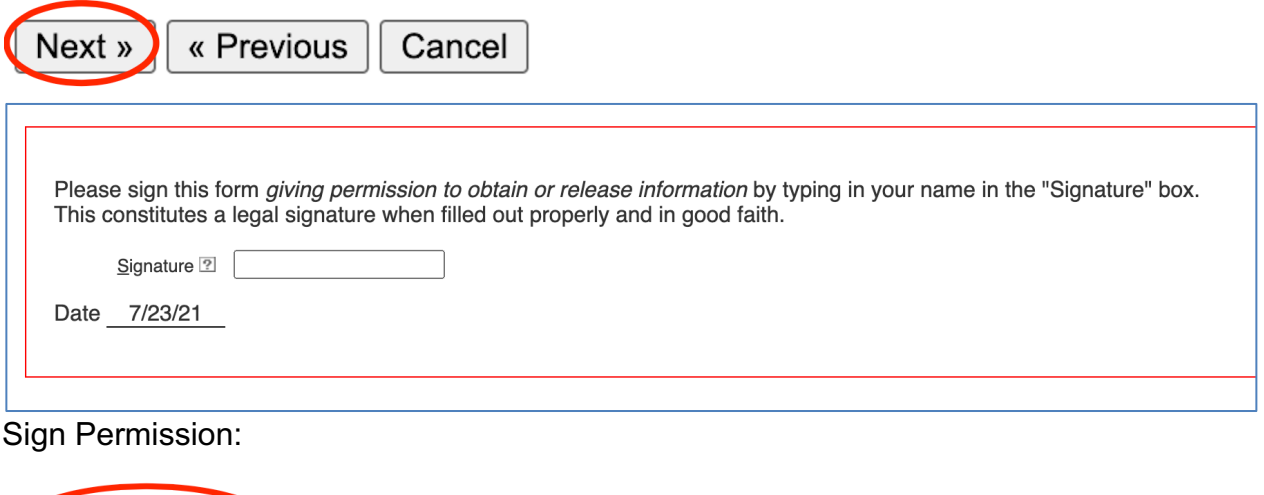

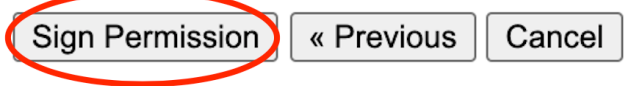

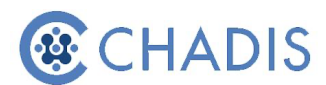

9. After signing the consent form, you will be shown the teacher's invitation card with instructions for them to register. If you did *not* email or text the teacher in Step 5, you can print this card and provide it to the teacher. If you sent an email or text notification, you do not need to give them this card, as the instructions will be provided in the email/text.

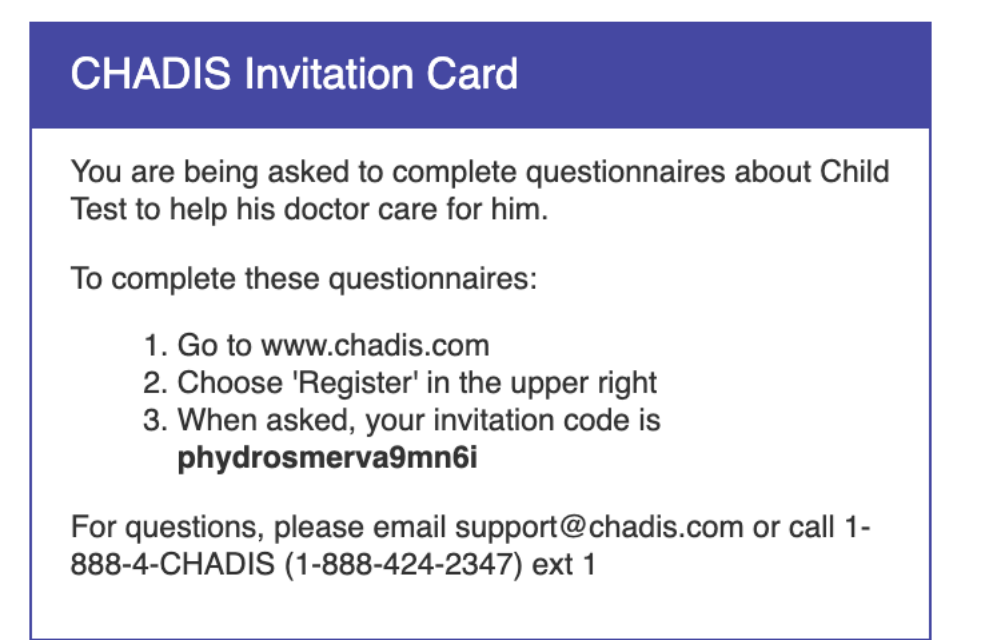

10. After printing the page, click Continue and you will be taken back to your child's CHADIS Detail page.

11. You can view your previous invitations here to make sure it was sent:

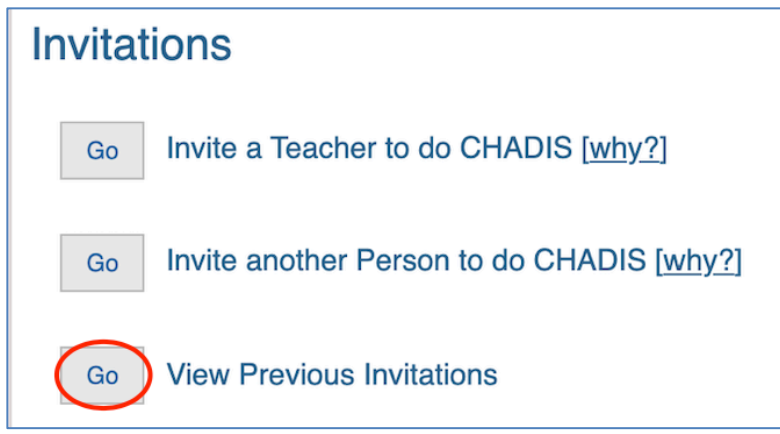

12. The teacher will log into CHADIS and click on Register. He or she will enter the specific invitation code and complete the registration process. Once logged in, the teacher will be able to view the consent form and complete the appropriate questionnaires.